2023 年 6 月

## Google ドライブのデータをダウンロードする方法

ICT 推進センター

本書では、NMS アカウントにて Google ドライブのデータをバックアップする方法を記載しています。

バックアップ取得後にデータの削除をお願いします。

内容

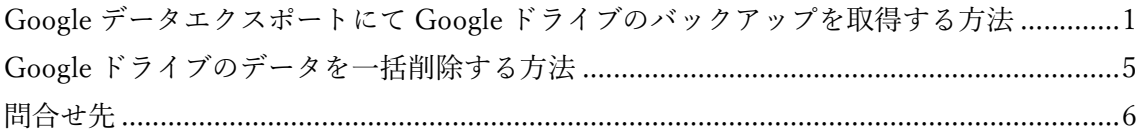

<span id="page-0-0"></span>Google データエクスポートにて Google ドライブのバックアップを取得する方法

1) PC の GoogleChrome にて下記 URL を NMS アカウントで開く。 <https://takeout.google.com/>

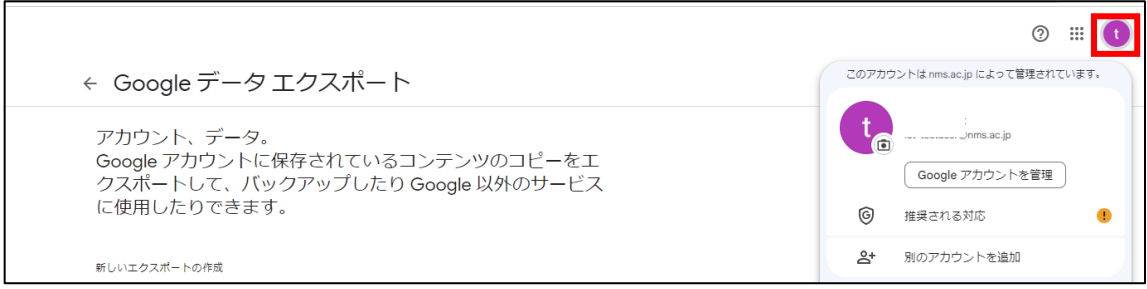

2) 「選択をすべて解除」する。

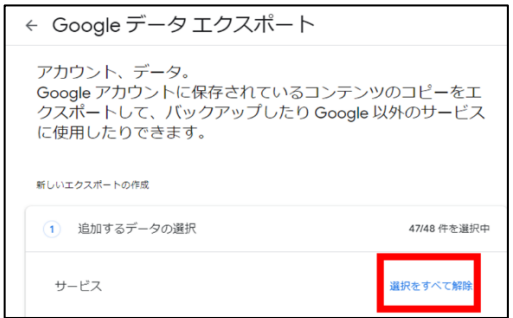

3) 「ドライブ」を選択する。

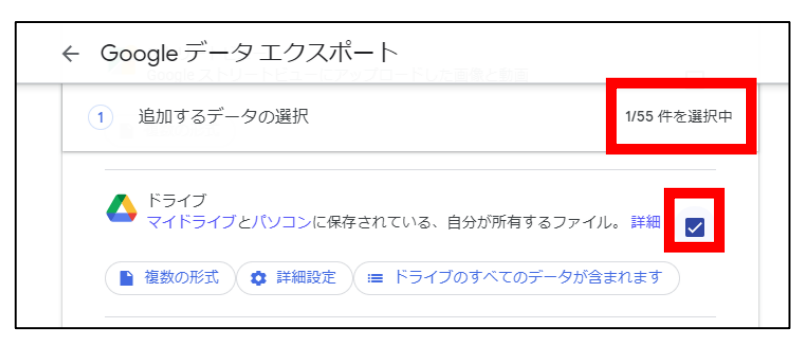

4) 下までスクロールし「次のステップ」ボタンを押す。

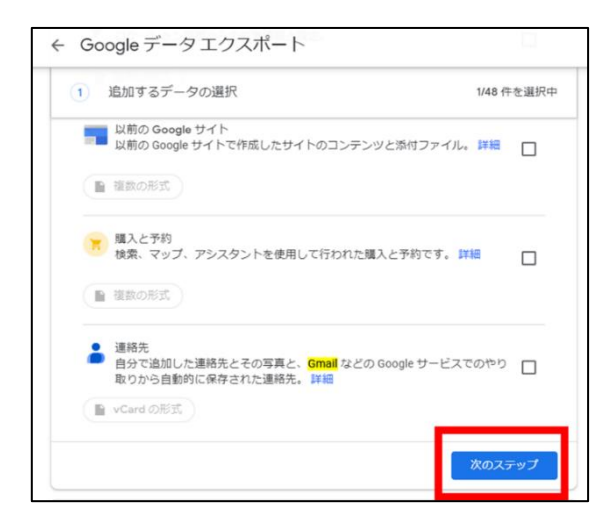

5) エクスポート先、頻度、ファイル形式、ファイルサイズを選択し「エクスポートを作成」をクリック する。

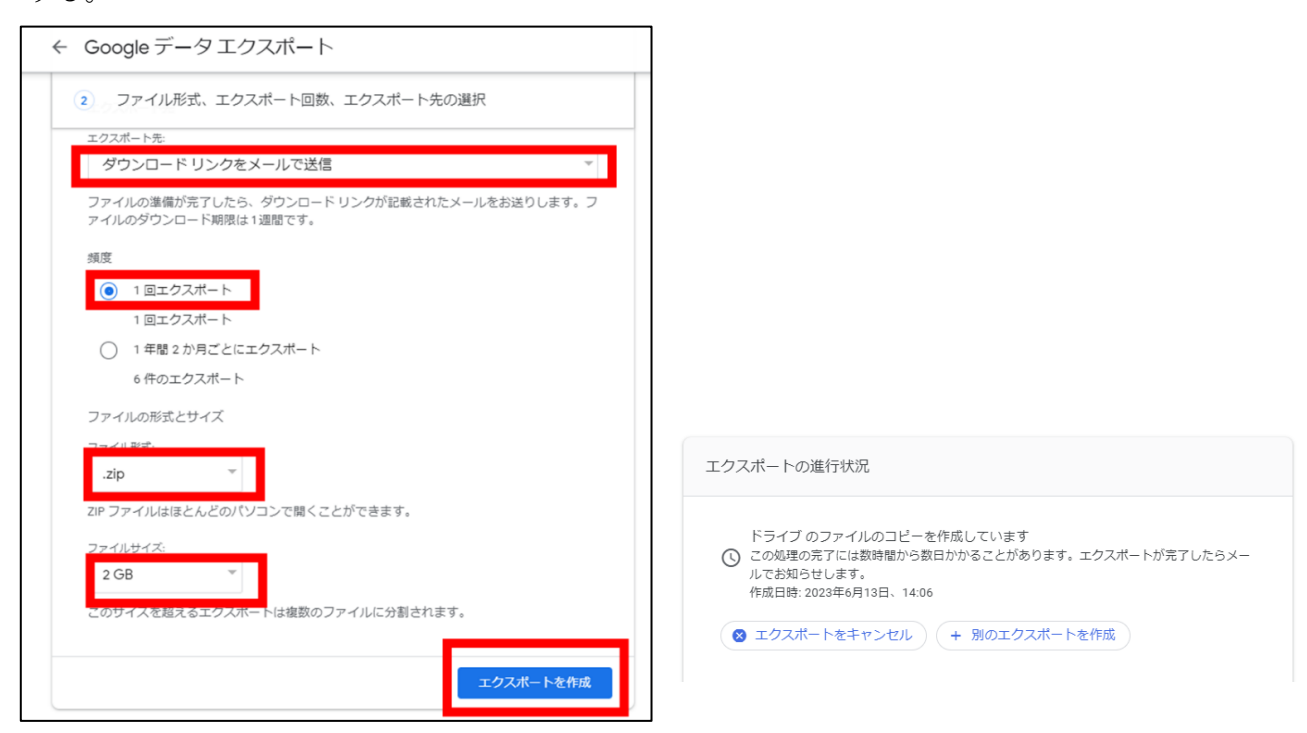

- 6) エクスポートが作成されるとメールが届きますので、メールを開きます。
- 7) 「ファイルをダウンロード」をクリックします。

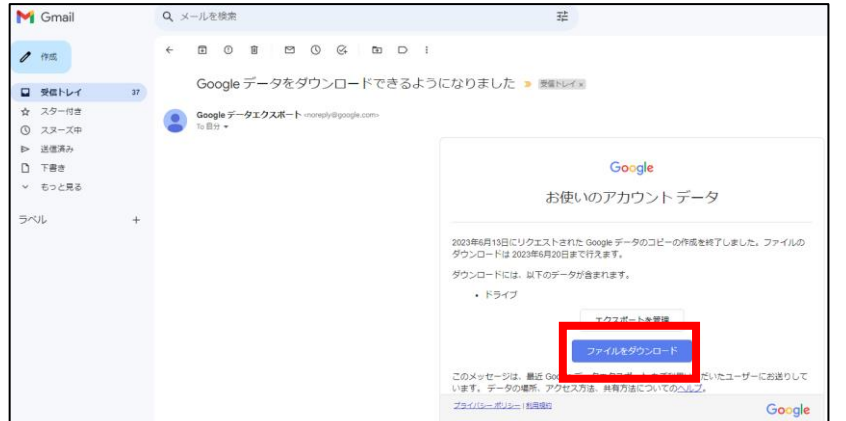

パスワードの入力を求められたら、NMS アカウントのパスワードを入力します。

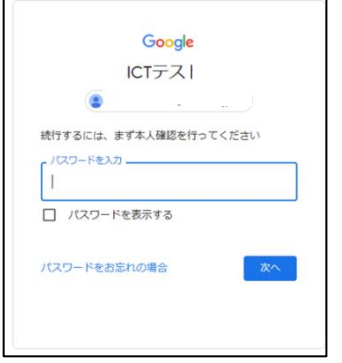

8) 「ダウンロード」ボタンを押します。

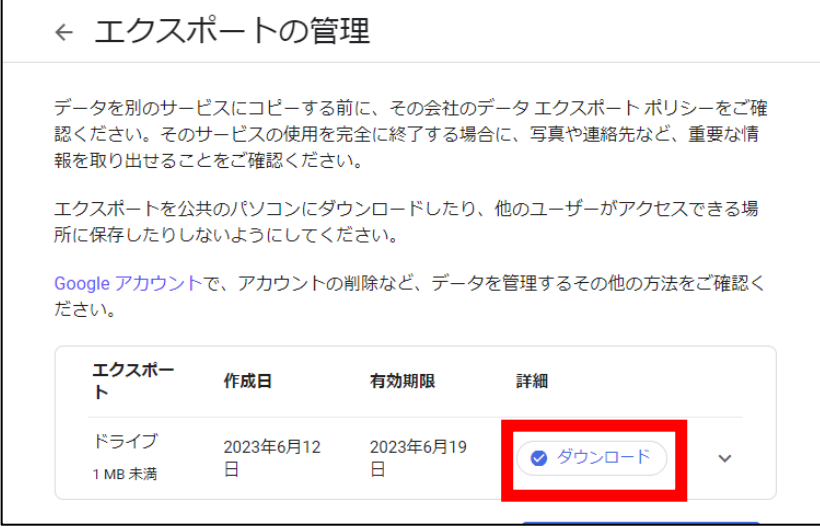

9) 「名前を付けて保存」ダイアログボックスが表示されます。 保存したい場所(例:ダウンロード)を選択し「保存」ボタンを押します。 10) ダウンロードしたファイルを解凍します。

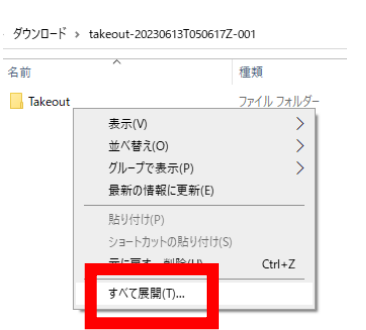

11) 保存したい場所を選択し、保存します。

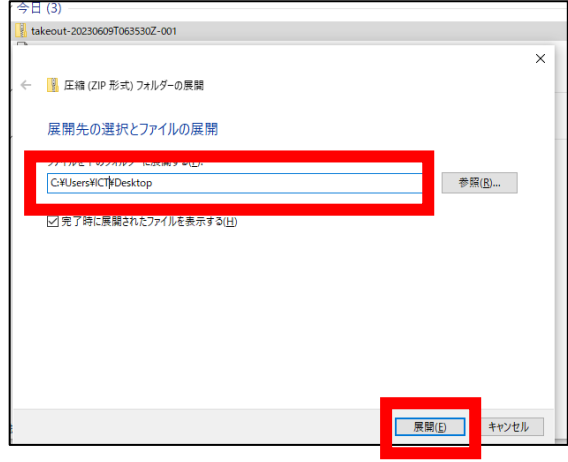

<span id="page-4-0"></span>Google ドライブのデータを一括削除する方法

- 1) パソコンで [https://drive.google.com/drive/my-drive/](https://drive.google.com/drive/my-drive) にアクセスし Google ドライブアプリを開き ます。
- 2) 削除したいファイルにマウスを合わせクリックすると背景が青色に変わります。shift キーを押しな がら別ファイルをチェックすると複数選択できます。

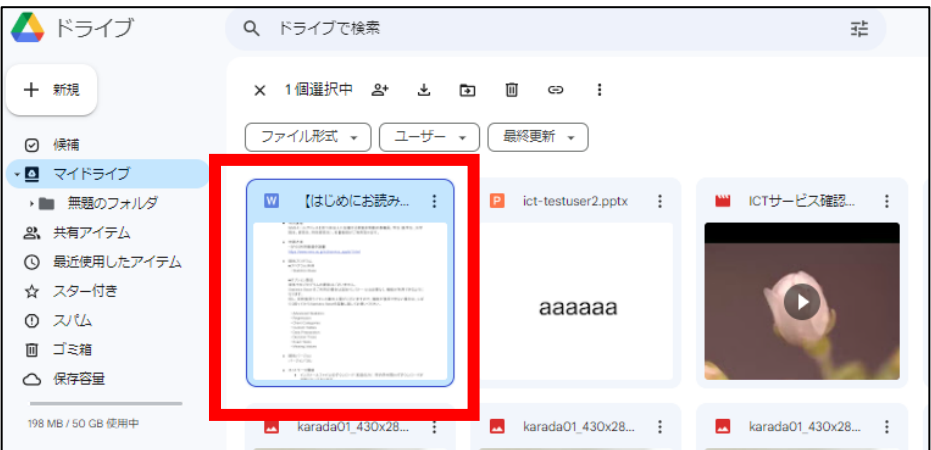

3) キーボードの Ctrl キーを押しながら A キーを押すと、表示されているファイルを全選択できます。

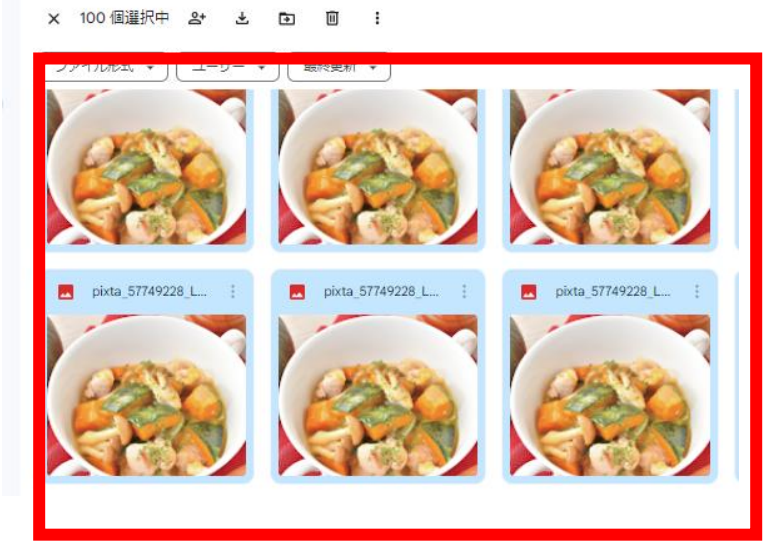

4) 選択したファイルの背景が青色に変わりますので、左上の「ゴミ箱」アイコンをクリックします。

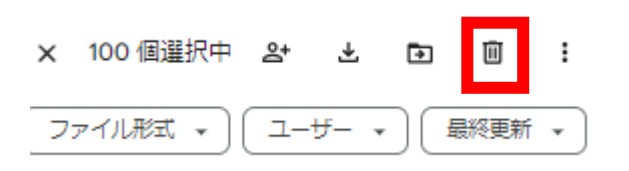

- 5) 選択したファイルを一括削除することができます。「○個(削除した個数)のアイテムをゴミ箱に移 動しました」と表示されます。
- 6) ゴミ箱フォルダを開き、右上の「ゴミ箱を空にする」ボタンを押します。

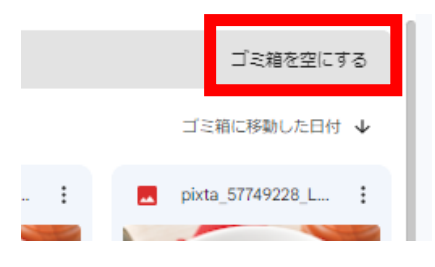

7) 空き容量を確認するには、パソコンで <https://drive.google.com/settings/storage> にアクセスしてく ださい。

参考①:Google ドライブ ストレージ内のファイルを管理する <https://support.google.com/drive/answer/6374270> 参考②:Google データをダウンロードする方法 <https://support.google.com/accounts/answer/3024190>

<span id="page-5-0"></span>問合せ先

学校法人日本医科大学 ICT 推進センター e-mail:ict-req@nms.ac.jp 電話 : 03-5814-6932